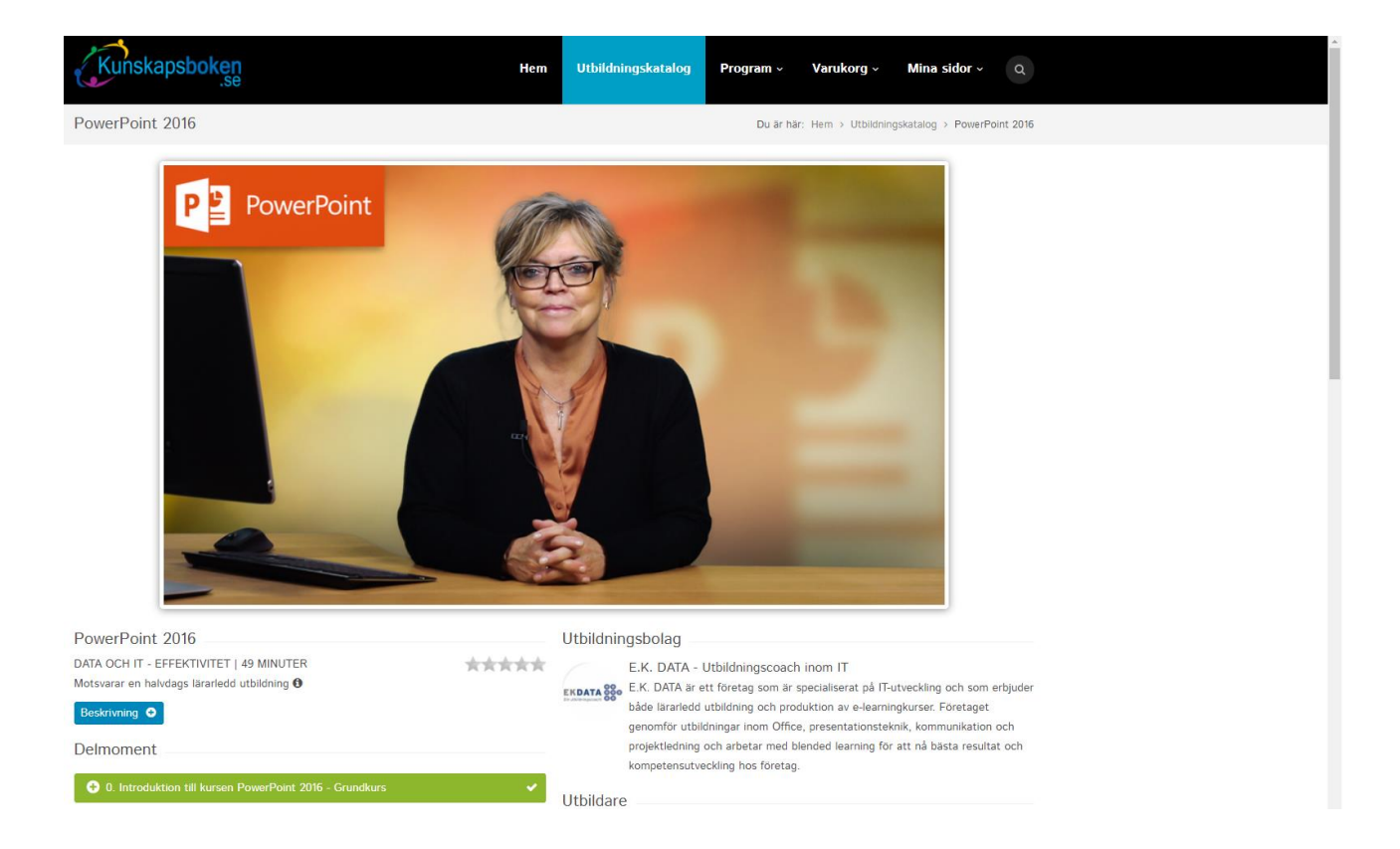

# **Kunskapsboken**

## **E-learning inom vård och omsorg**

**Lathund för dig som snabbt och enkelt vill komma igång med dina webbutbildningar.** 

#### **1. Logga in**

#### Gå in på **[www.kunskapsboken.se](http://www.kunskapsboken.se/)**

Klicka på **"DigIT"** till uppe i menyn.

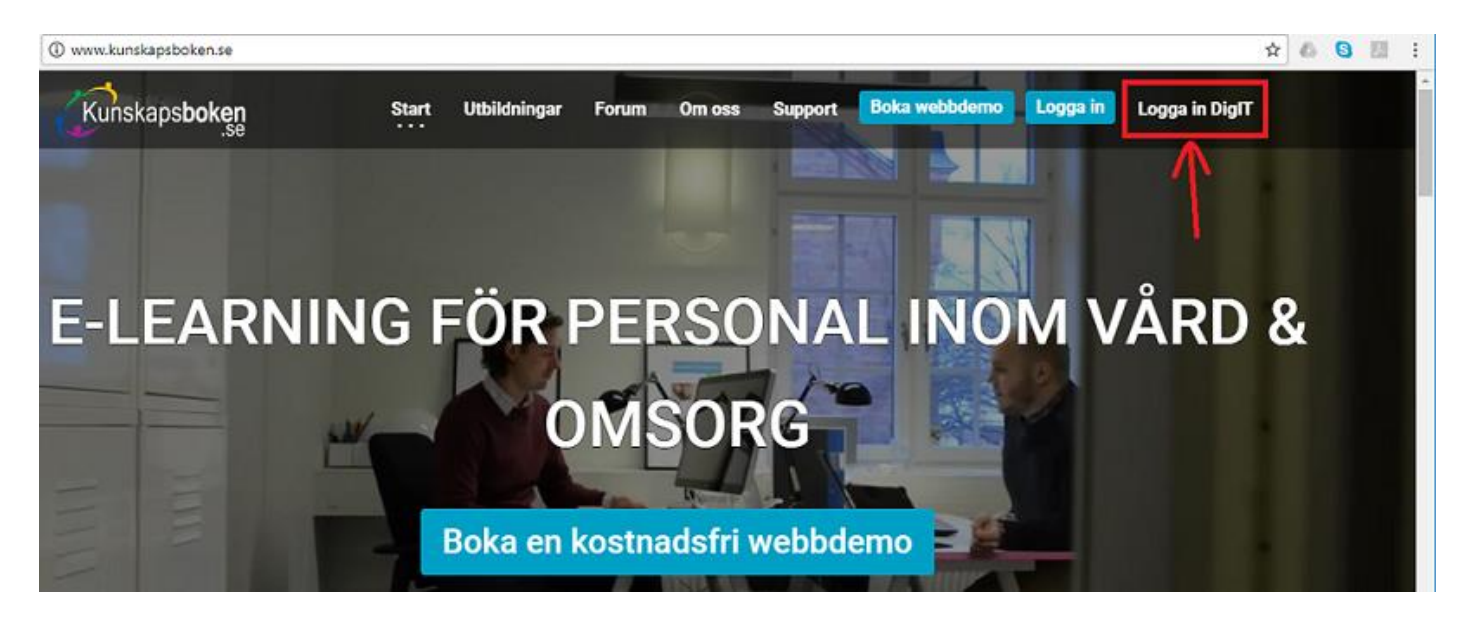

 Du loggar in med din **e-postadress** samt det **lösenord** som du fått via mejl. Första gången du loggar in behöver du godkänna ett användaravtal. OBS: Vi rekommenderar att byta lösenord vid första inloggningen.

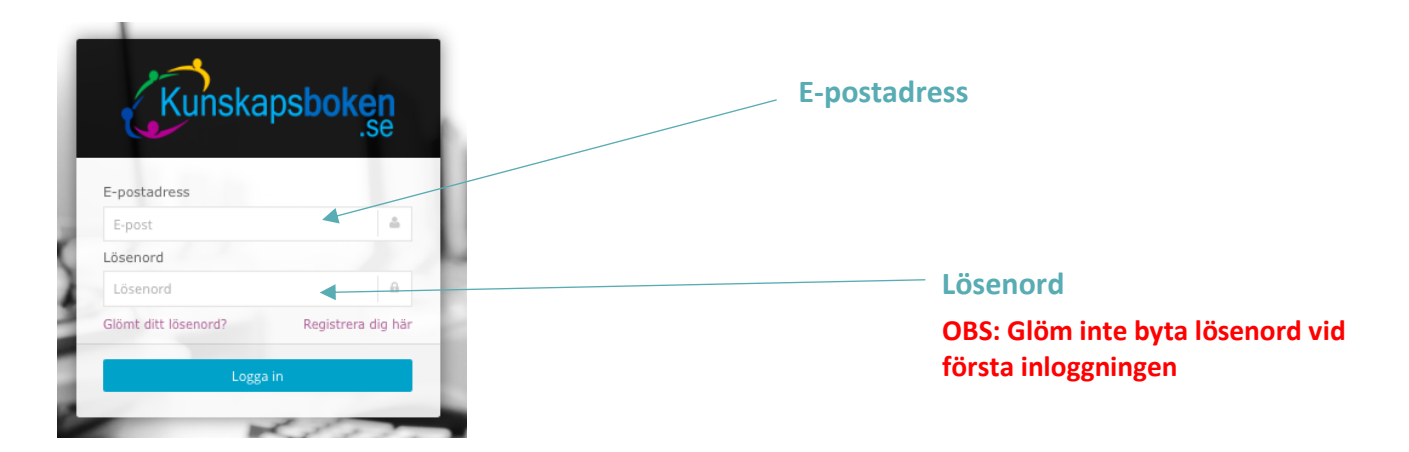

#### **2. Byt lösenord**

I menyraden klickar du på "**Mina sidor**". Därifrån klickar du på underrubriken "**Mina kontouppgifter**".

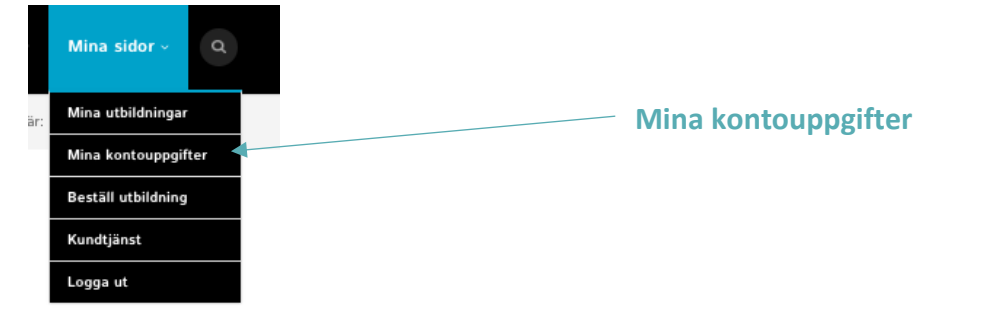

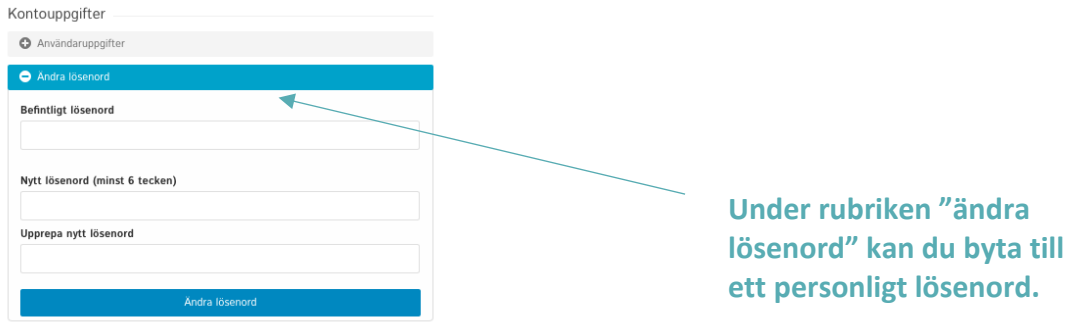

#### **3. Hitta utbildning**

I menyfältet hittar du rubriken "**Program**", när du klickar på den hittar du en underrubrik som heter **"DigIT**". Här hittar du samtliga utbildningar som du har tillgång till.

Klicka sedan på den utbildning som du vill påbörja.

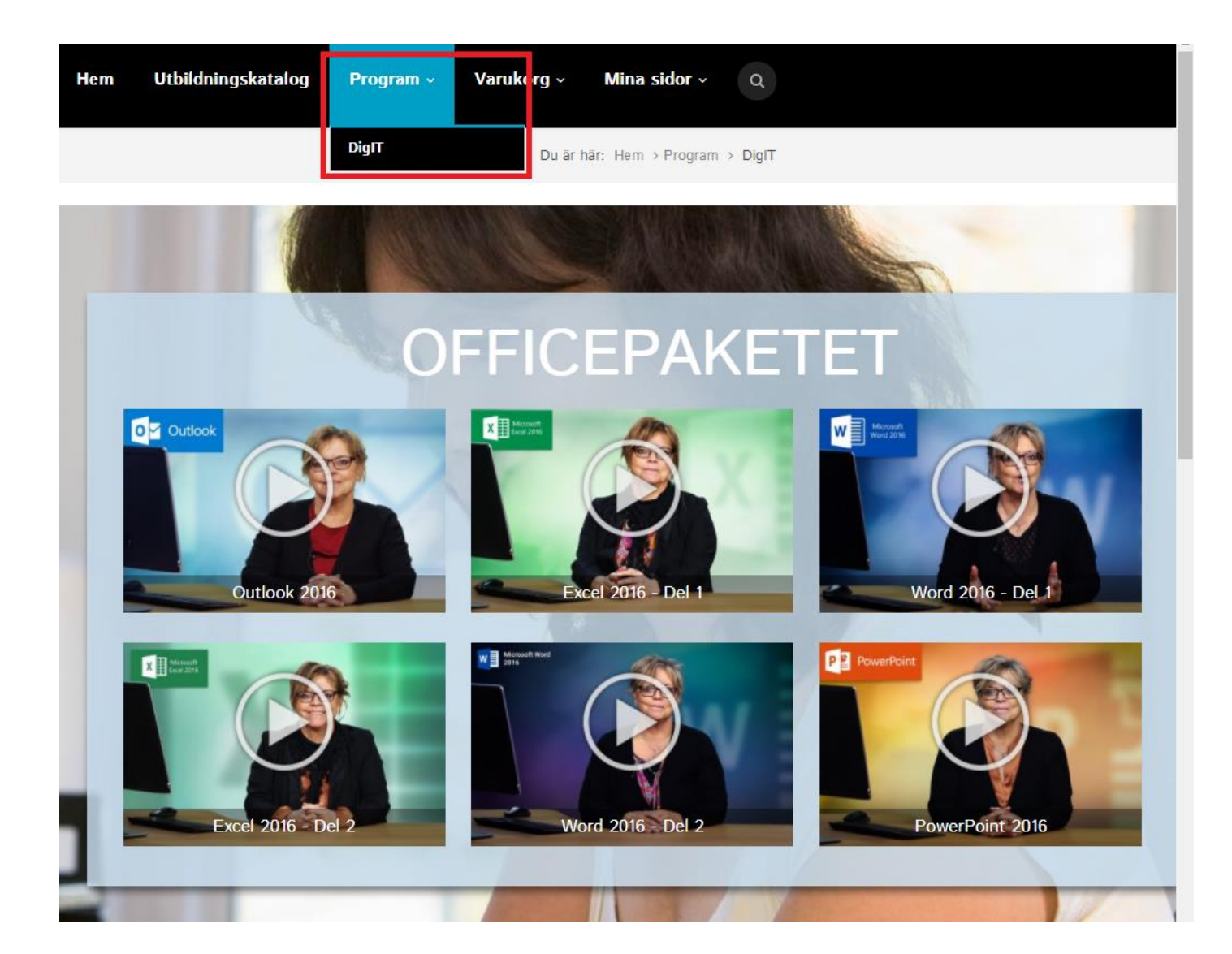

#### **4. Starta utbildning**

Utbildningarna påbörjas genom att du klickar på "Starta delmoment". Ordningsföljd kan väljas fritt men rekommendation är att genomföra de uppifrån och ned för bästa inlärningsresultat.

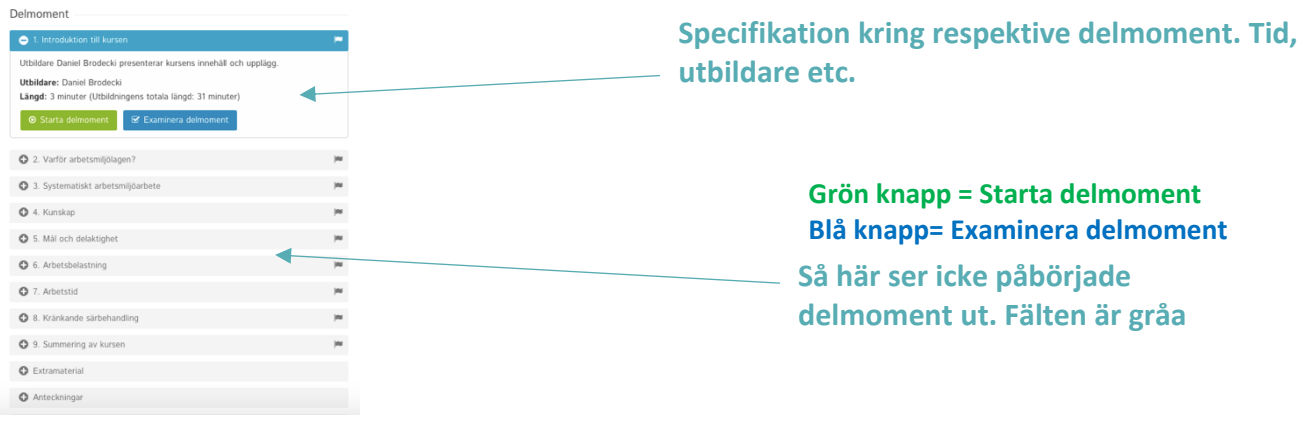

### **5. Genomgå utbildning**

Alla utbildningar är uppdelade på ett antal delmoment och till varje delmoment hör ett antal frågor. För att få godkänt på ett delmoment krävs minst 80 procent rätt på tillhörande frågor. För att erhålla diplom krävs godkänt på samtliga delmoment. Delmomenten och frågorna går att göra om obegränsat antal gånger. Det går även att pausa och spola tillbaka respektive klipp vid behov.

För att starta ett delmoment klicka på knappen "**Starta delmoment**". När du tittat klart på ett avsnitt och vill svara på frågor klickar du på "**Examinera delmoment**".

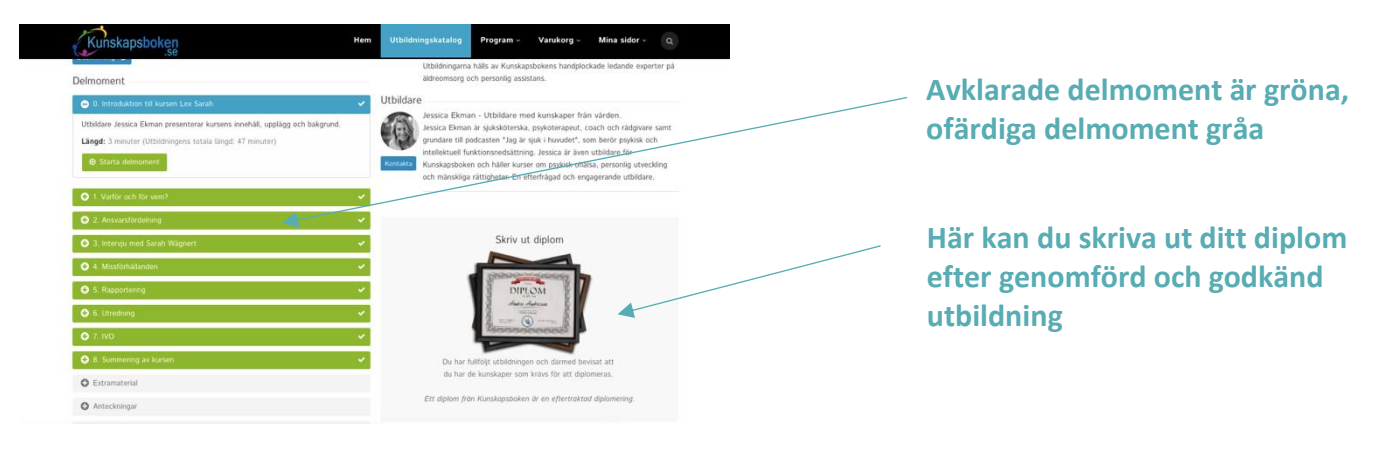

#### **6. Mina utbildningar – överblick**

Under "**Mina sidor**" → "Mina utbildningar" får du en överblick över dina pågående och/eller genomförda utbildningar. Du kan även se hur många **kunskapspoäng** du lyckats få ihop samt ta del av en **hjälpfilm** som förklarar mer ingående hur portalen fungerar.

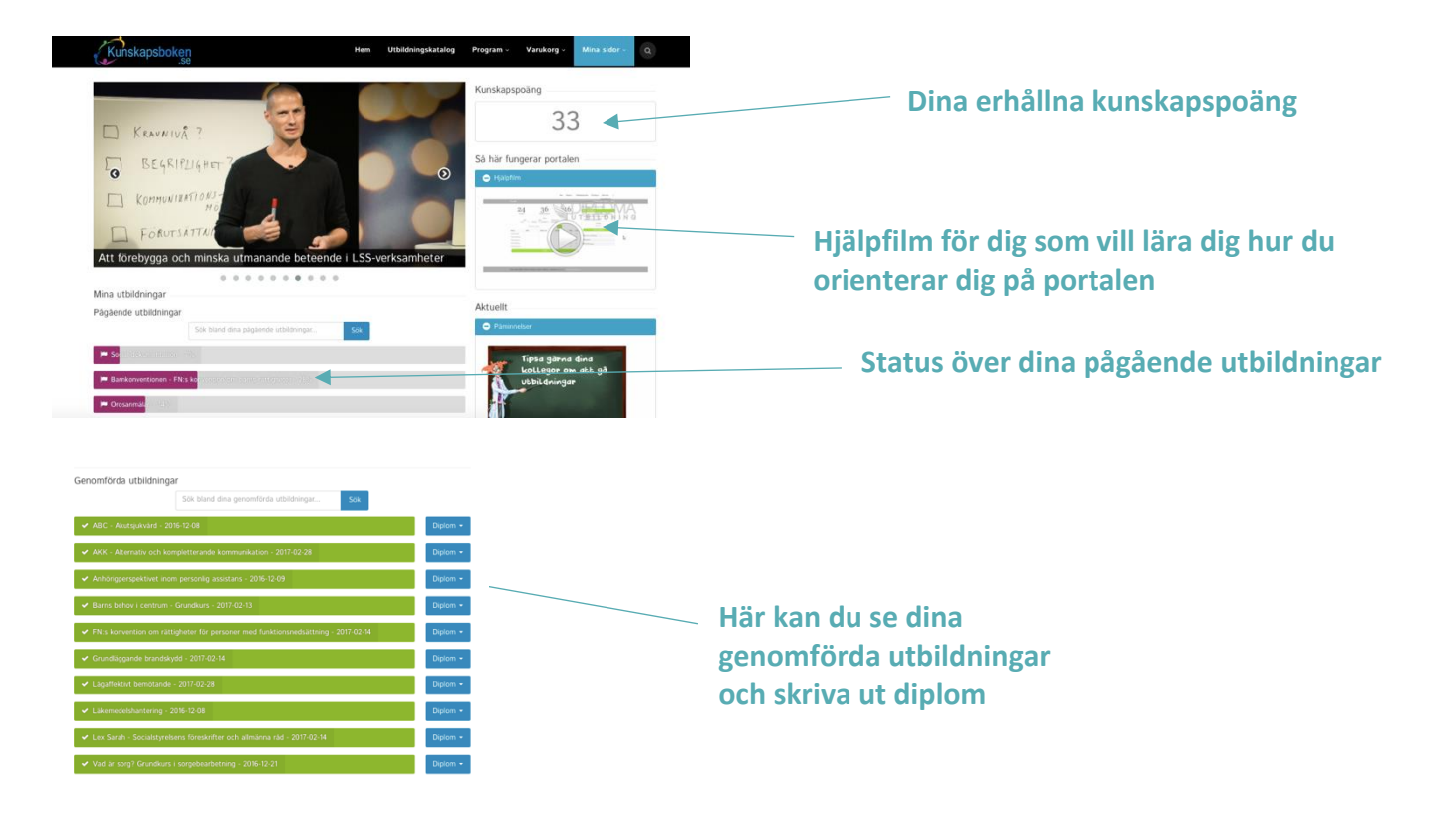

#### **7. Erhåll intyg**

Under "Mina sidor" → "Mina utbildningar" kan du skriva ut ett intyg för respektive genomförd och godkänd utbildning. För att erhålla ett intyg krävs det att du har klarat samtliga delmoment i en utbildning.

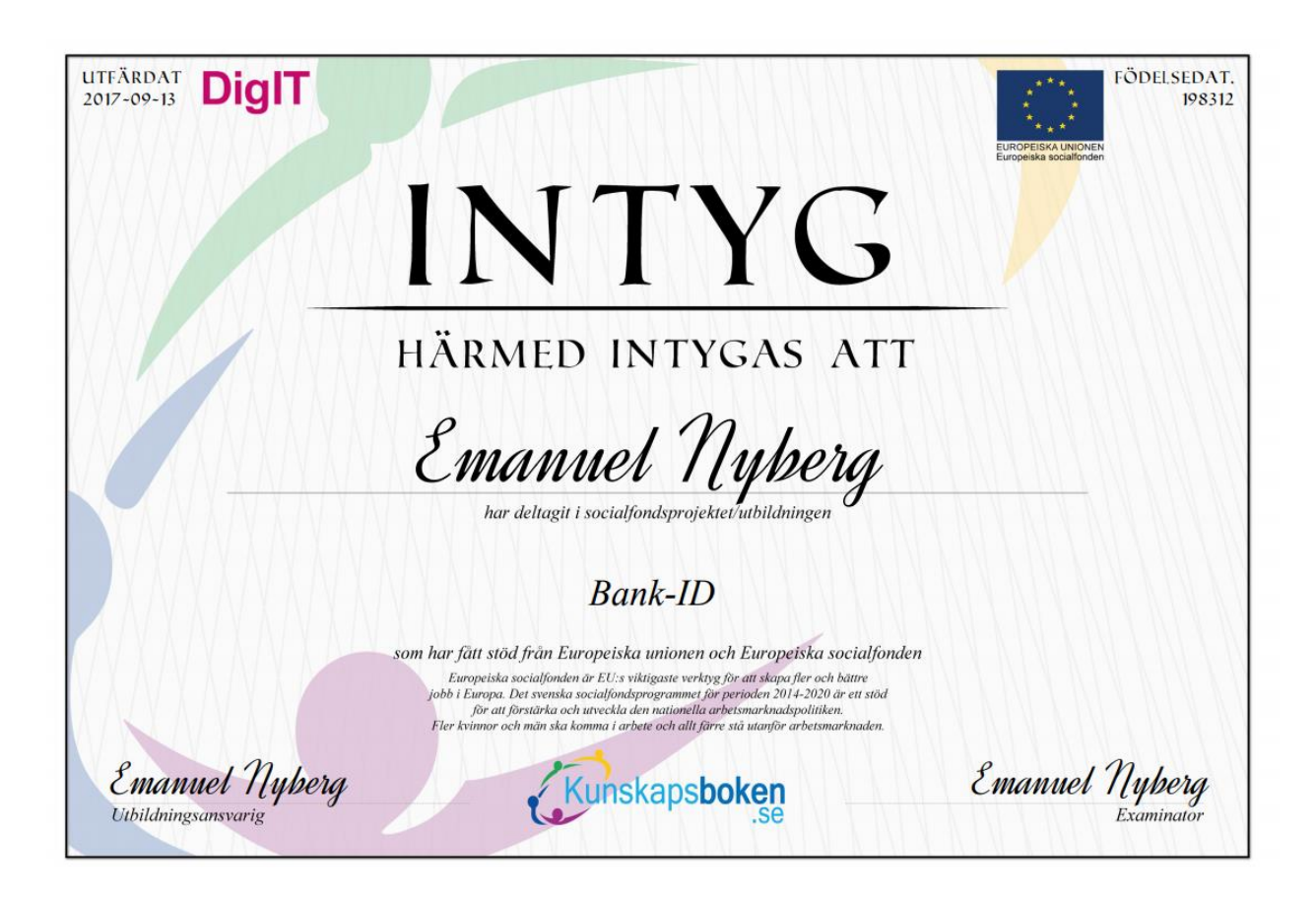

#### **8. Support**

Har du problem eller undrar över något kan du kontakta oss på **[support@kunskapsboken.se](mailto:support@kunskapsboken.se)** alternativt telefonnummer 070-757 25 58

Du kan även kontakta oss via vårt kontaktformulär. Detta hittar du när du är inloggad under "**Mina sidor**" om du klickar på rubriken "**Kundtjänst**".

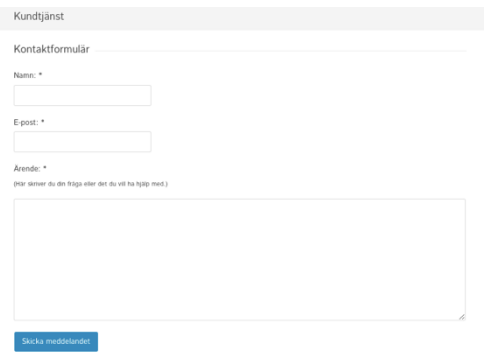